### **Подключение и настройка работы прибора ZONT Smart 2.0 for ZOTA к электрокотлам ZOTA**

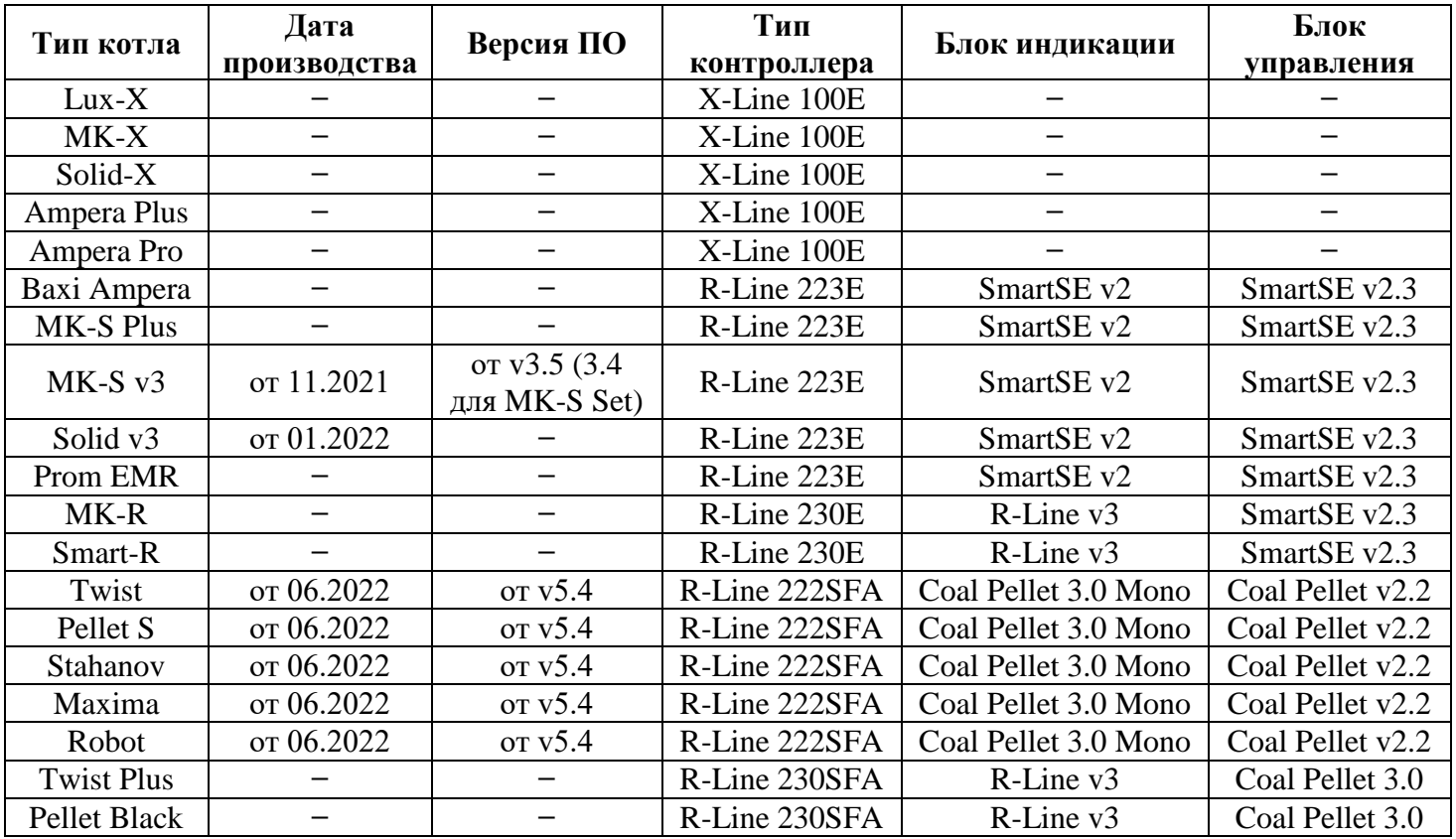

### **1. Список поддерживаемых устройств ZOTA**

# **2. Подключение приборов**

2.1 Видеоинструкция по подключению отопительного контроллера ZONT Smart 2.0 for ZOTA к котлам ZOTA можно посмотреть на сайте www.zota.ru ([Контроллер отопительный](https://www.zota.ru/catalog/dopolnitelnie_komplektyushie/kontroller_otopitelnii_zont_smart_2.0/#catalog-item-content__video)  ZONT SMART 2.0 с адаптером OpenTherm ZOTA - [Завод отопительной техники и автоматики ZOTA](https://www.zota.ru/catalog/dopolnitelnie_komplektyushie/kontroller_otopitelnii_zont_smart_2.0/#catalog-item-content__video)) или отсканировав qr-код (рис. №1).

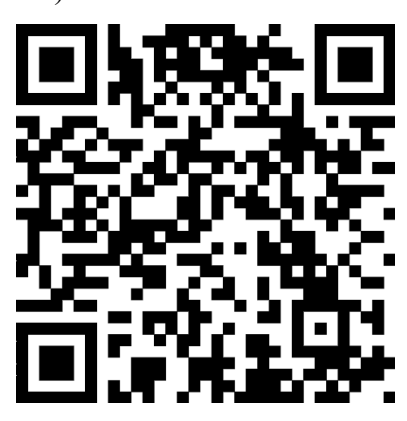

Рис 1. QR-код для перехода к видеоинструкции по подключению отопительного контроллера ZONT Smart 2.0 for ZOTA.

2.2 Для подключения прибора ZONT Smart 2.0 for ZOTA к электрокотлам ZOTA соедините соответствующие разъемы прибора ZONT и котла ZOTA (см. рис.№1 - №10) друг с другом с помощью проводника.

2.2.1 Подключение котлов ZOTA с контроллером X-Line 100E (рис. №2 и №3).

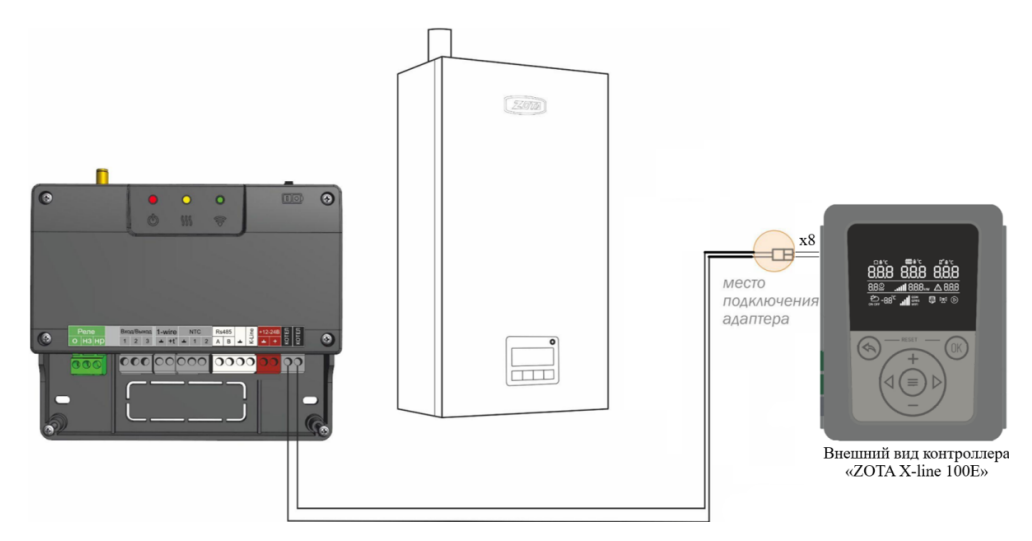

Рис 2. Подключение котлов ZOTA с контроллером X-Line 100E

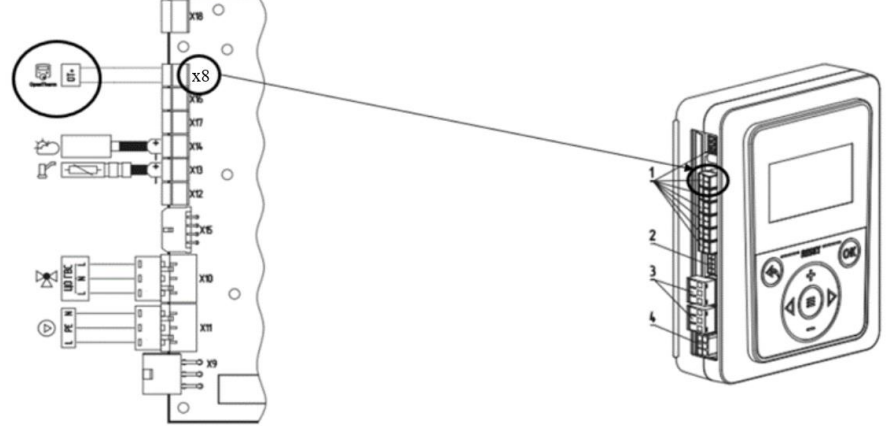

Рис 3. Подключение ZONT Smart 2.0 к плате контроллера X-Line 100E

2.2.2 Подключение котлов ZOTA с контроллером R-Line 223E (рис. №4).

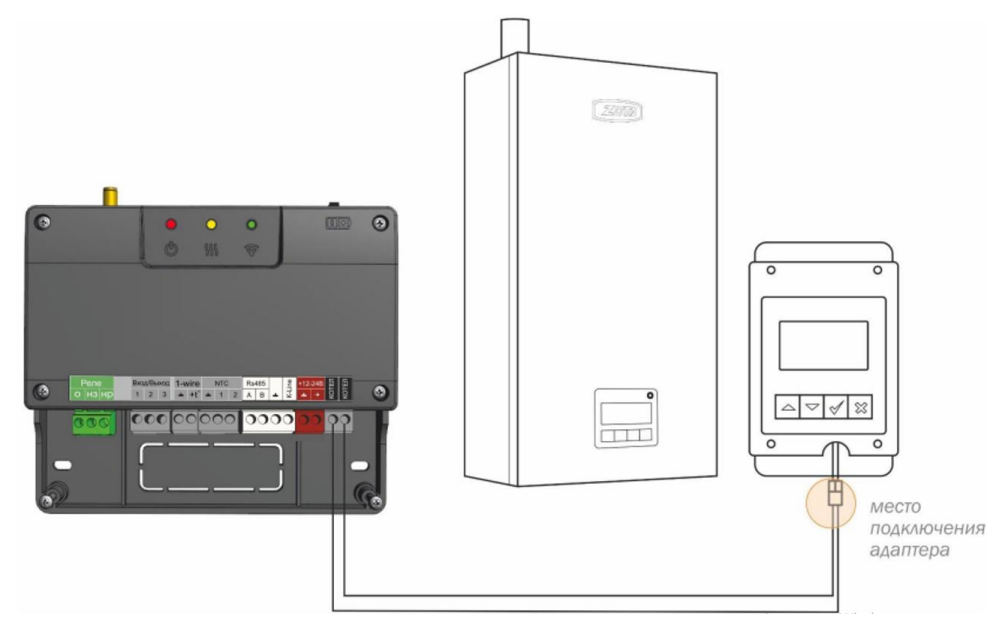

Рис 4. Подключение котлов ZOTA с контроллерами R-Line 223E 2.2.3 Подключение котлов ZOTA с контроллером R-Line 222SFA (рис. №5).

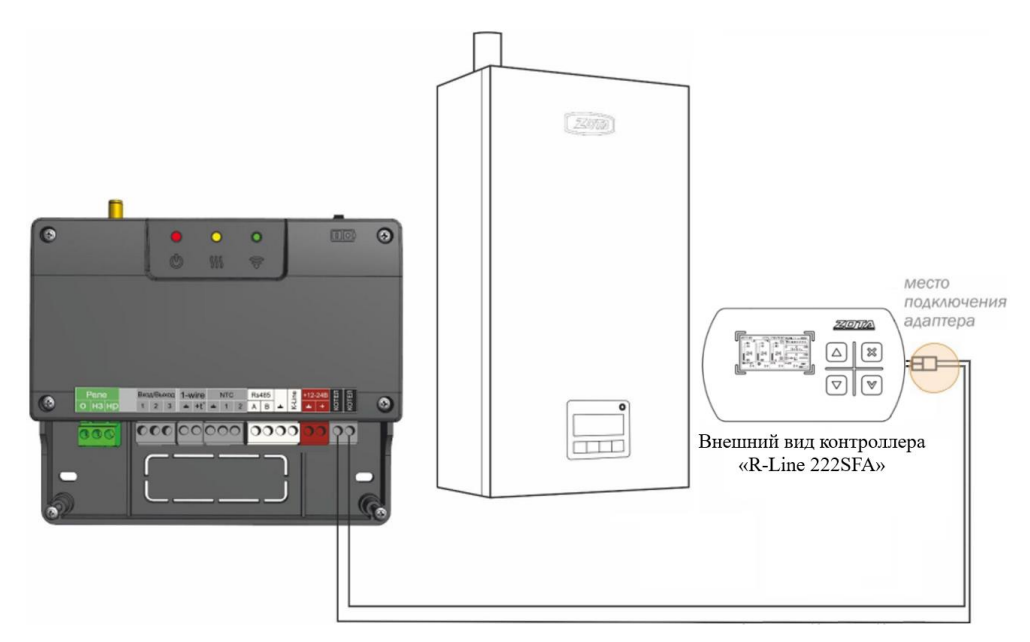

Рис 5. Подключение котлов ZOTA с контроллером R-Line 222SFA

2.2.4 Подключение котлов ZOTA с контроллером R-Line 230SFA и R-Line 230E (рис. №6).

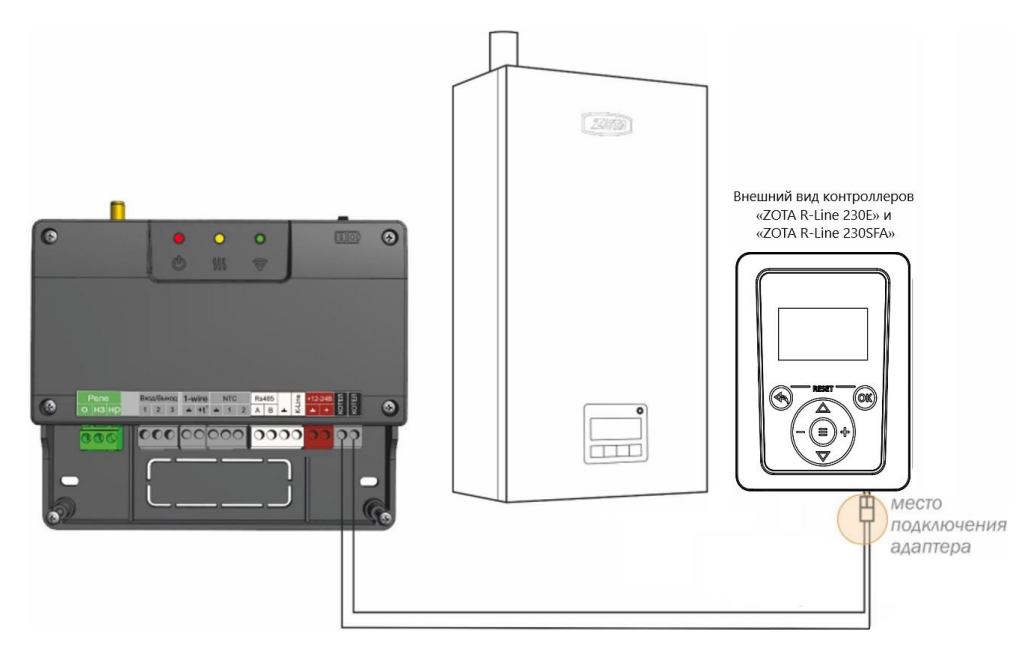

Рис 6. Подключение котлов ZOTA с контроллерами R-Line 230E и R-Line 230SFA

2.2.5 Подключение котлов при помощи адаптера цифровой шины (рис. №7).

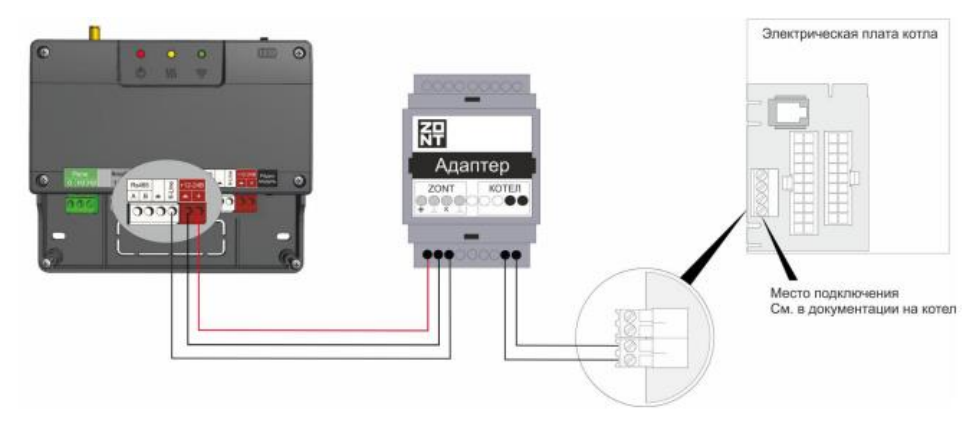

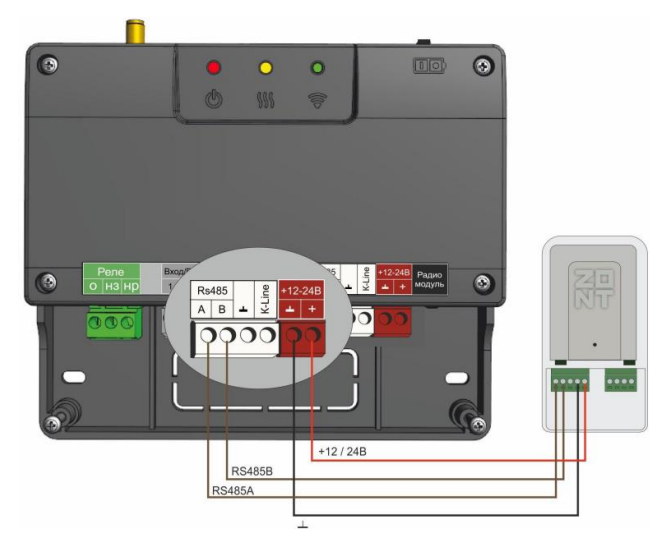

Рис 7. Подключение котлов ZOTA к контроллеру ZONT Smart 2.0 по цифровому интерфейсу K-Line или RS-485 при помощи адаптера цифровой шины. Допускается подключение только одного адаптера цифровой шины

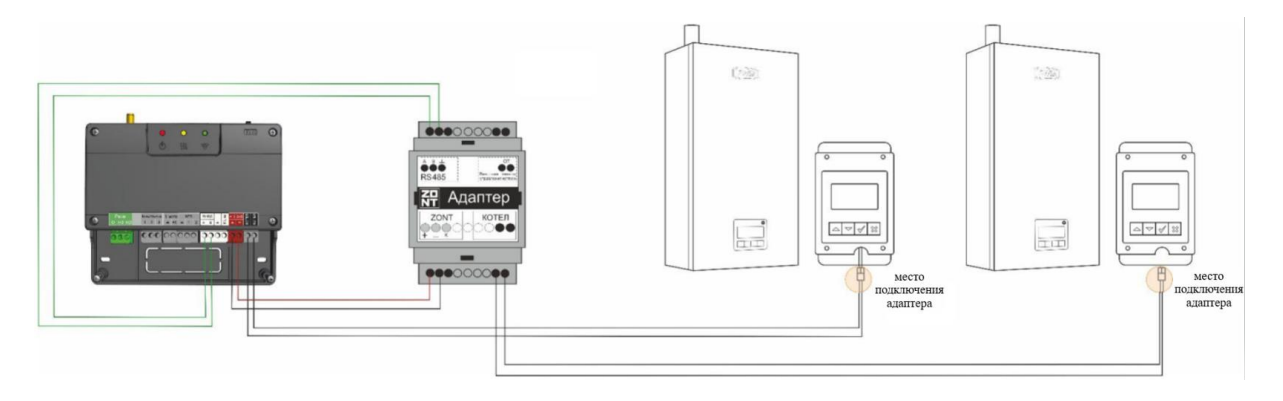

Рис 8. Схема подключения двух котлов по цифровой шине: первый котел подключается по встроенному протоколу для котлов ZOTA, второй котел подключается через внешний адаптер (по интерфейсам K-Line или RS-485)

### **3. Настройки котлов для работы по цифровой шине OpenTherm**

3.1 Настройка работы котлов ZOTA с контроллером X-Line 100E.

Для настройки работы котлов ZOTA с контроллером X-Line 100E по цифровой шине OpenTherm необходимо войти в меню монтажника, перейти в п.п. 9.0 «Выбор типа термостата» и выбрать тип термостата OpenTherm, установив значение 3.

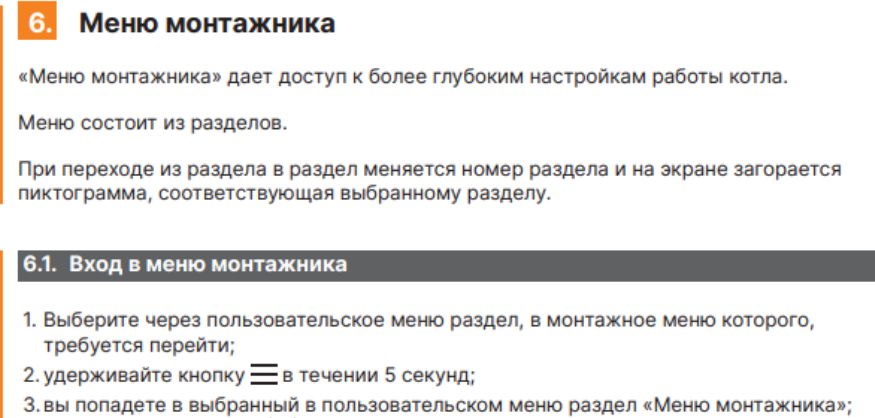

4. кнопками навигации  $\triangleleft u \triangleright$  вы можете перемещаться по всем пунктам.

#### 6.12. Настройки внешнего и встроенного термостата

Выбор типа термостата

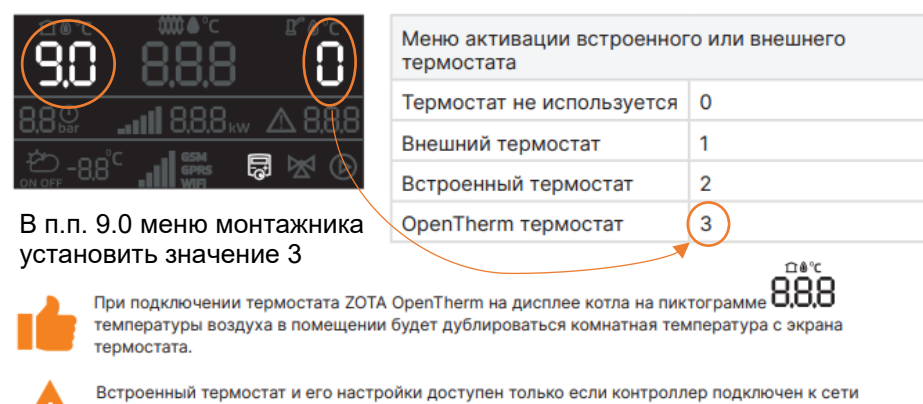

интернет. Через модуль управления GSM/Wi-Fi или LAN модуль. Настройки доступны в мобильном приложении ZOTA NET или на сайте control.zota.ru

Рис 9. Настройка работы котлов ZOTA с контроллером X-Line 100E для работы по цифровой шине OpenTherm

### 3.2 Настройка работы котлов ZOTA с контроллером R-Line.

Ниже представлен список котлов с контроллерами R-Line 223E и R-Line 230E:

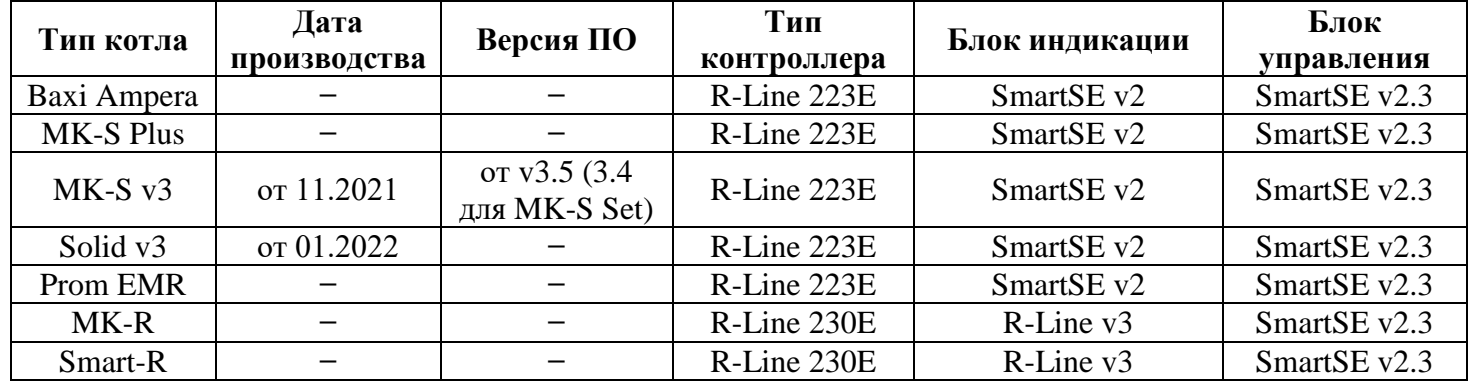

Большинство котлов из списка имеют доступ к функции OpenTherm без каких-либо нюансов.

Нас интересуют котлы MK-S v3 пр-ва от 11.2021 и Solid v3 пр-ва от 01.2022.

Появление у них функции OpenTherm связано с переходом на новую версию ПО, которую можно отличить по следующим признакам:

- Дата начала производства – отображена на шилдике котла (расположен на нижней грани корпуса котла);

- Версия котла – отображена на шилдике котла (расположен на нижней грани корпуса котла);

- Версия программного обеспечения котла – можно посмотреть на экране информации. Так же для котла MK-S необходимо помнить, что дата начала производства указывает только на возможность обновления котла до нужной версии ПО, т.к. по началу данная функция была искусственно заблокирована. Для управления котлом MK-S по OpenTherm необходимо ПО версии не ниже 3.5.

Так же были котлы MK-S, которые продавались в комплекте с клапаном ГВС и контроллером ZONT Smart 2.0, комплект назывался MK-S Set, туда устанавливались эксклюзивные настройки и OpenTherm там был, версия ПО 3.4.

Где посмотреть дату производства и версию котла?

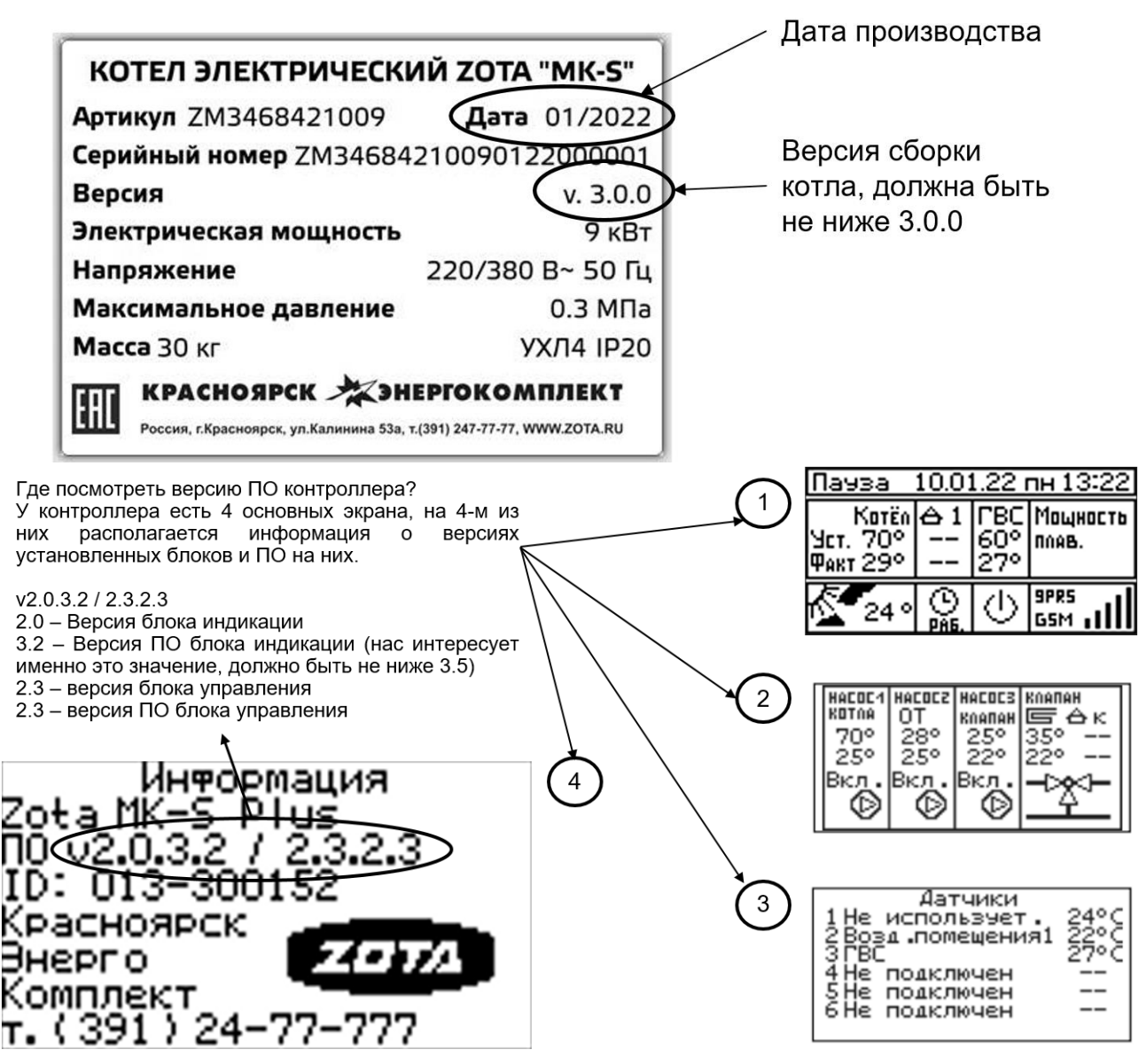

Для настройки работы котлов ZOTA с контроллером R-Line по цифровой шине OpenTherm необходимо войти в меню пользователя, подменю «Термостат» и произвести следующие действия:

- выбрать тип термостата OpenTherm и активировать его;

- назначить в качестве какого датчика будет использоваться термостат OpenTherm (Прибор ZONT), как правило, это датчик 2 для большинства датчиков.

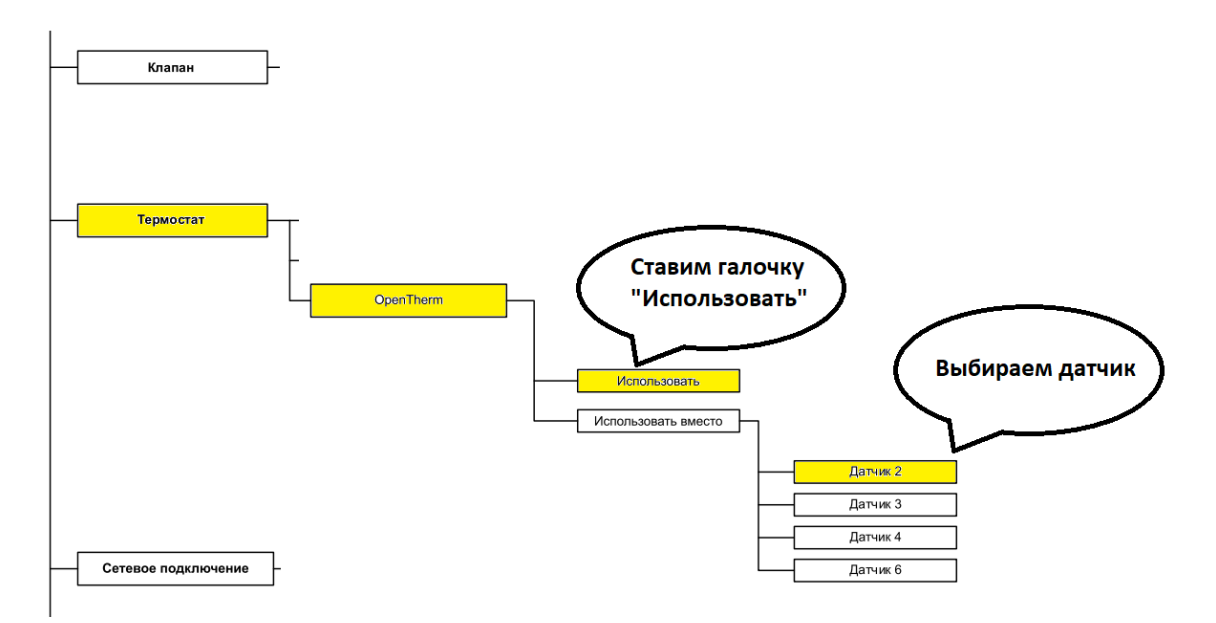

Рис 10. Настройка котлов ZOTA с контроллером R-Line для работы по цифровой шине OpenTherm

Почему именно «Датчик 2»?

Протокол OpenTherm соответствует нашей «Схеме 2» (см рис 8.), в которой «Датчик 2» является датчиком температуры в помещении, его мы и подменяем датчиком устройства OpenTherm.

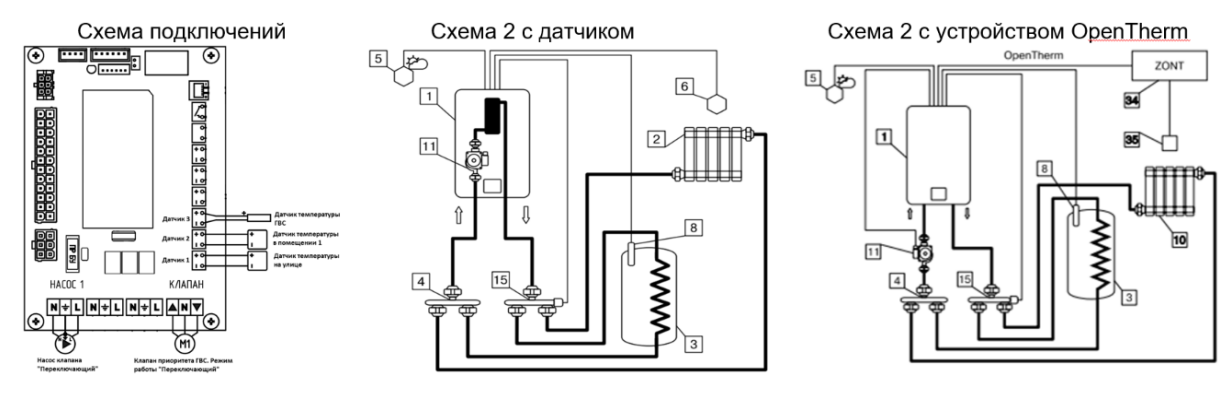

Рис 11. Подключение ZONT Smart 2.0 к плате контроллера R-Line

### **4. Настройка работы прибора ZONT для работы по цифровой шине**

4.1 Для настройки работы приборов ZONT по цифровой шине OpenTherm необходимо перейти в сервисный режим. Во всплывающем окне нужно ввести пароль (по умолчанию пароль: admin).

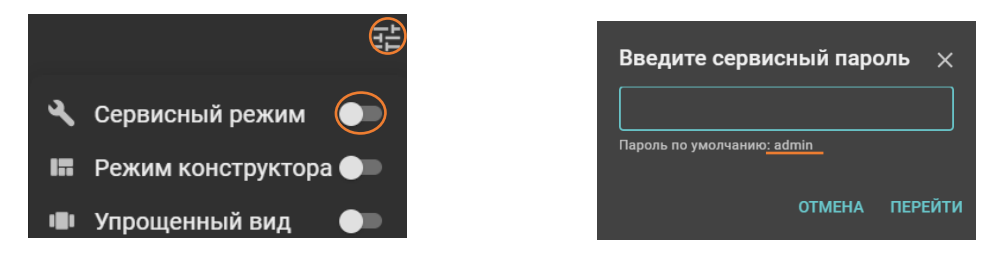

4.2 После входа в сервисный режим необходимо перейти в настройки, нажав на шестерёнку в правом верхнем углу.

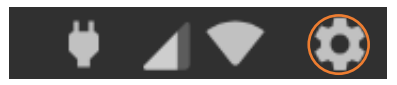

4.3 В меню общих настроек необходимо перейти в раздел «Отопление» и выбрать подраздел «Исполнительные устройства».

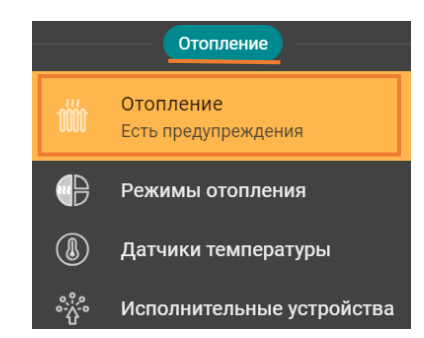

4.4 В подразделе «Исполнительные устройства» необходимо добавить котел, подключенный к ZONT в «Адаптеры котлов», после чего появится устройство OpenTherm, которое должно быть включенным.

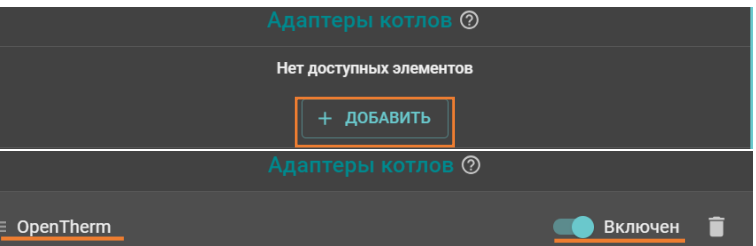

После этого возможно перейти в настройку исполнительного устройства, где возможно произвести изменения названия устройства, выбрать модель котла, выбрать отслеживаемые параметры. Если у котла есть штатный уличный датчик, то отметьте это в настройке.

Серийный номер адаптера и тип цифрового интерфейса определяется автоматически. Уровень модуляции по умолчанию равен 100%.

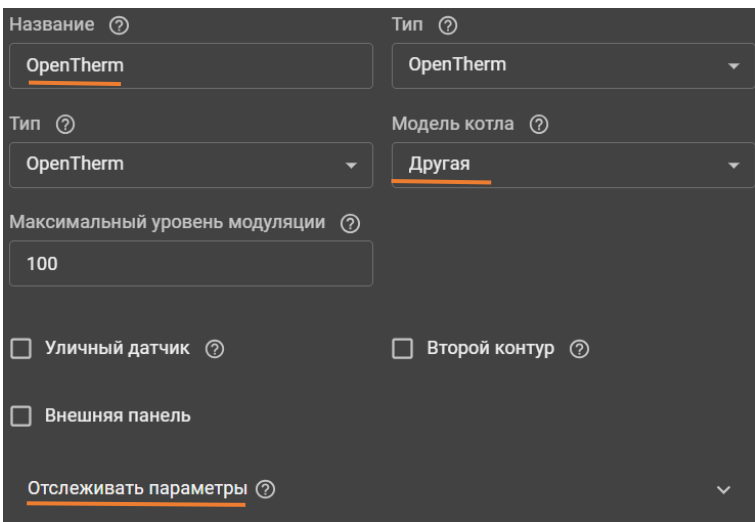

4.5 После добавления адаптера котла необходимо перейти в подраздел «Отопление» в разделе «Отопление» и произвести настройку контуров.

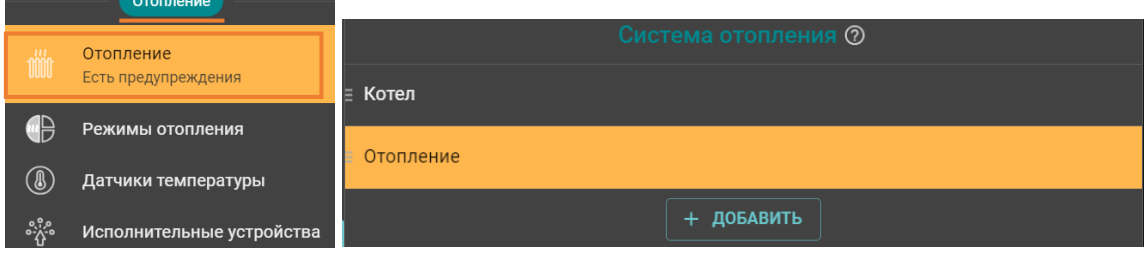

4.6 Настройка контуров отопления.

4.6.1 Контур «Котел».

4.6.1.1 В контуре «Котел» необходимо будет выбрать основной термодатчик температуры теплоносителя, выбрать исполнительное устройство, а также указать диапазон температуры теплоносителя для котла. При необходимости можно изменить название контура.

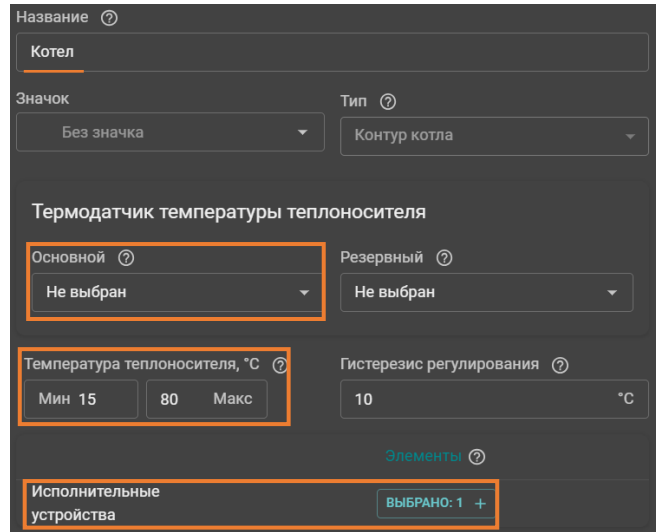

4.6.1.2 Основным термодатчиком температуры теплоносителя необходимо выбрать адаптер котла «OpenTherm», в исполнительном устройстве необходимо изменить выбор релейного управления на адаптеры котлов «OpenTherm», в пункте «Температура теплоносителя» необходимо указать верхнюю и нижнюю границы температуры теплоносителя в соответствии с сервисной настройкой управляемого котла.

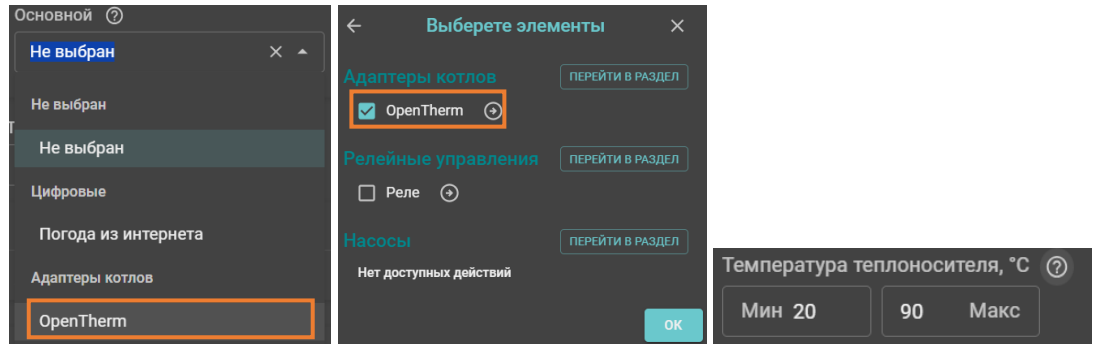

4.6.1.3 По умолчанию контур отопления «Котел» скрыт на панели отопления и для его отображения необходимо убрать галочку с соответствующего пункта в дополнительных параметрах. В дальнейшем любые котловые и отопительные контура можно отображать или скрывать на панели отопления таким способом.

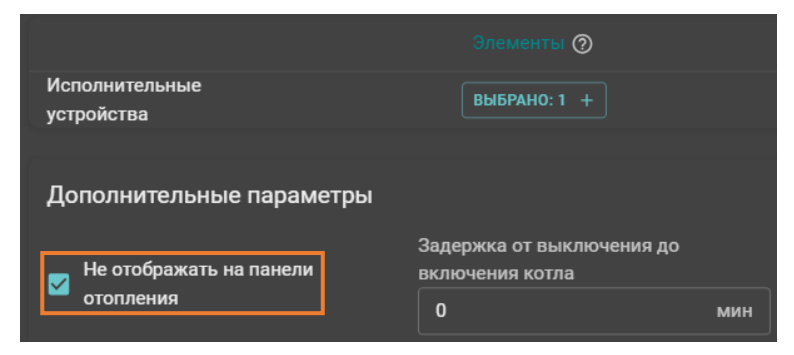

4.6.2 Контур «Отопление».

4.6.2.1 В контуре «Отопление» необходимо будет выбрать способ терморегулирования, термодатчик температуры теплоносителя, а также указать диапазон температуры теплоносителя для котла и гистерезис регулирования. При необходимости можно изменить название контура.

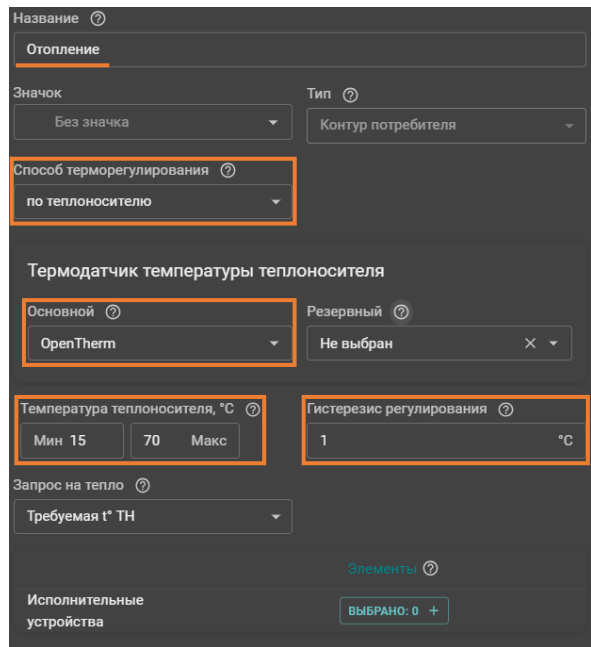

4.6.2.2 Способ терморегулирования выбирается исходя из потребностей потребителя – либо по теплоносителю, либо по воздуху.

Для регулирования по воздуху требуется подключение дополнительных датчиков - либо NTC датчика, который идет в комплекте, либо цифрового датчика температуры. При подключении датчика к отопительному контроллеру ZONT, необходимо добавить его в разделе «Датчики температуры».

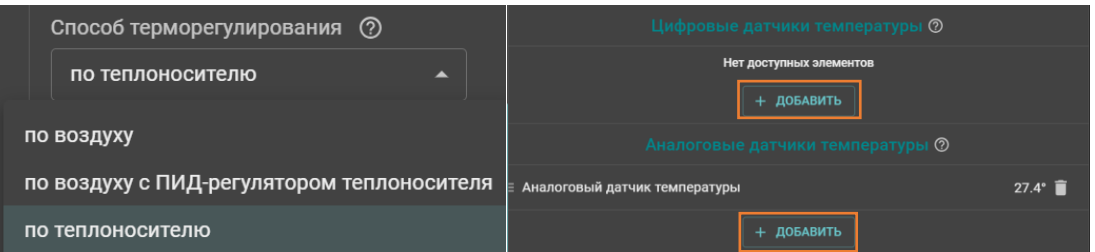

4.6.2.3 Основной термодатчик температуры теплоносителя выбирается на основе выбранного способа терморегулирования – для терморегулирования по теплоносителю выбирается подключенный по OpenTherm датчик котла, для терморегулирования по воздуху выбирается подключенный аналоговый/цифровой датчик к контроллеру ZONT.

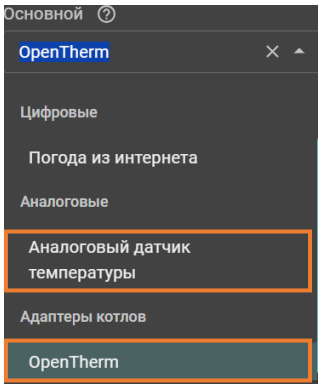

Так же при терморегулировании по воздуху необходимо:

1) Выбрать термодатчик температуры теплоносителя, соответствующий выбранному в контуре «Котел»;

2) Указать верхнюю и нижнюю границы температуры теплоносителя, в пределах которых будет рассчитываться температура теплоносителя в управляемом контуре;

3) Указать гистерезис регулирования. Для управления по воздуху рекомендуется  $0.5 - 1.0$  °C.

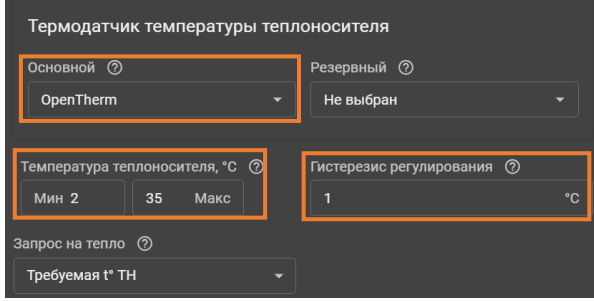

При терморегулировании по теплоносителю необходимо выполнить те же самые действия, что и при регулировании по воздуху, единственным отличием будет рекомендуемое значение гистерезиса от 2 до 4 °С.

При необходимости, в контуре «Отопление» можно настроить дополнительные параметры, такие как приоритет ГВС, переход Зима/Лето, погодозависимая автоматика и другое.

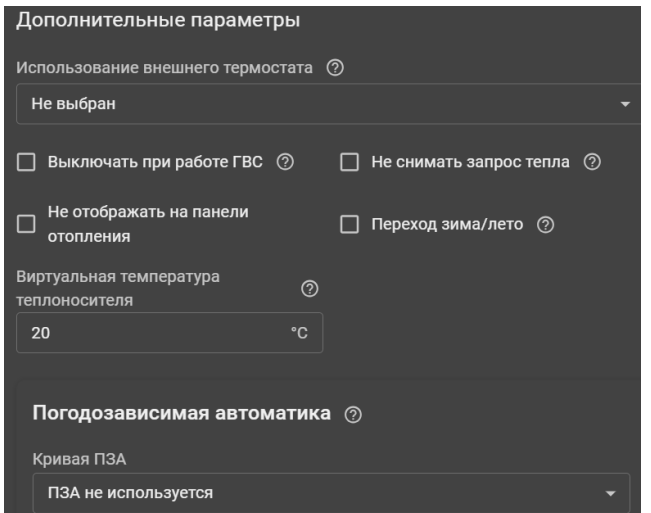

4.6.3 Контур «ГВС».

4.6.3.1 Изначально контур «ГВС» отсутствует в подразделе «Отопление», поэтому его необходимо добавить самостоятельно.

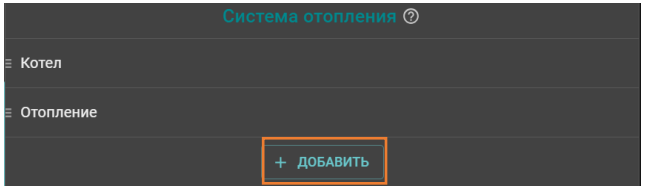

4.6.3.2 В контуре «ГВС» необходимо будет выбрать тип контура и исполнительное устройство. При необходимости можно изменить название контура. После выбора исполнительного устройства ненужные настройки исчезнут.

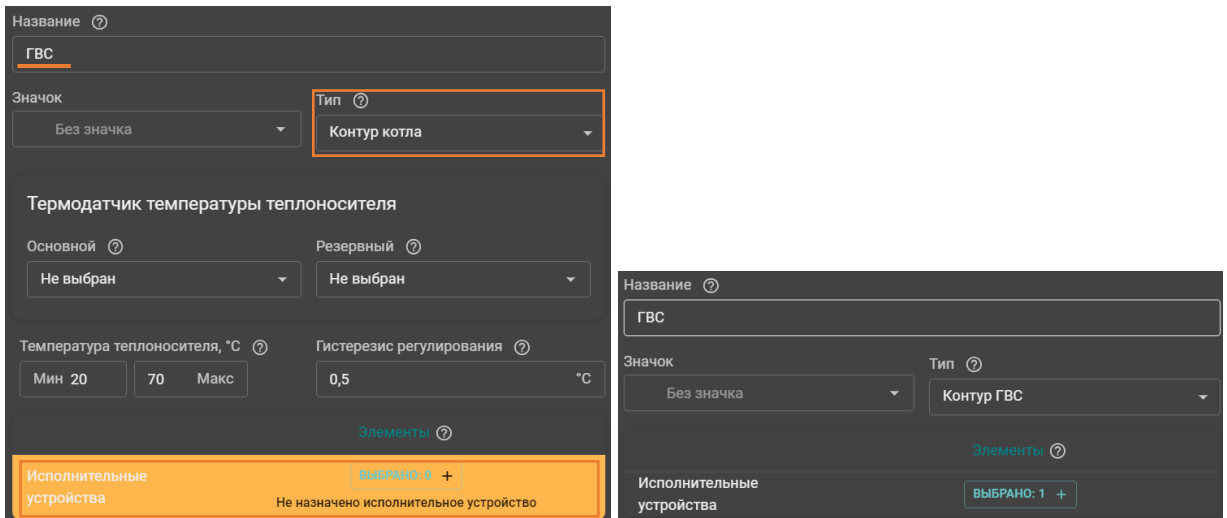

4.6.3.3 Тип контура необходимо выбрать «Контур ГВС», в исполнительном устройстве необходимо выбрать соответствующий адаптер котла «OpenTherm».

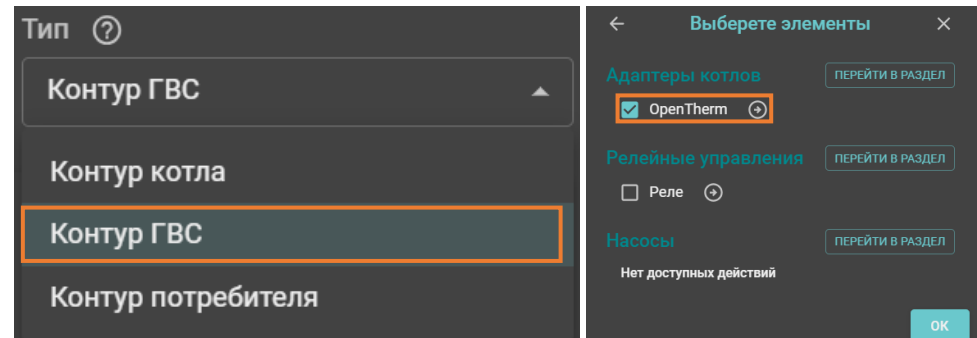

## **5. Управление работой котла ZOTA при помощи отопительного контроллера ZONT**

5.1 Выставление необходимых температур контуров отопления при помощи отопительного контроллера ZONT происходит через личный кабинет на сайте lk.zont-online.ru или через приложение ZONT в разделах «Отопительные контуры» и «Отопительные режимы».

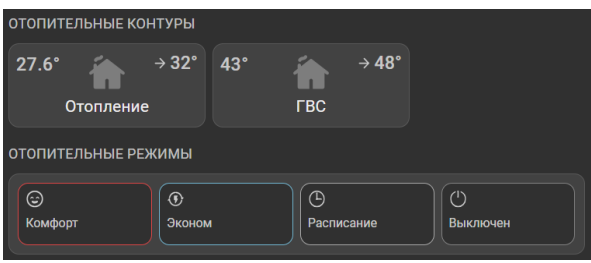

Текущая информация с датчиков котла (а также погода из интернета) отображается в разделах «Температура» и «Датчики».

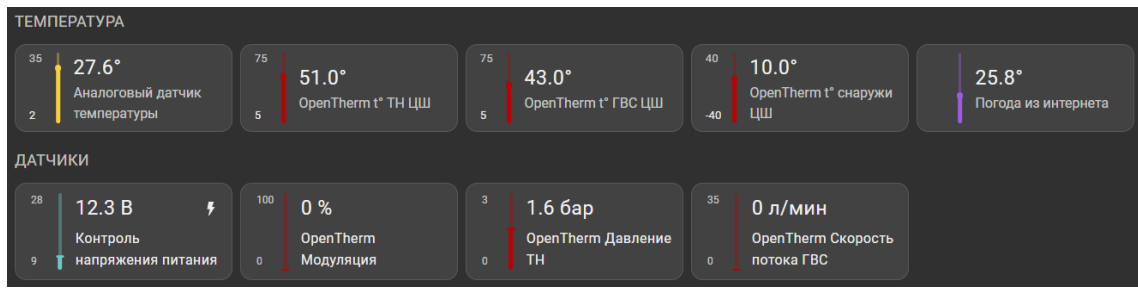

### **6. Конфигураций устройства ZONT Smart 2.0 for ZOTA**

Предварительные настройки отопительного контроллера ZONT Smart 2.0 for ZOTA можно скачать с сайта www.zota.ru ([Контроллер отопительный ZONT SMART 2.0 с адаптером OpenTherm ZOTA](https://www.zota.ru/catalog/dopolnitelnie_komplektyushie/kontroller_otopitelnii_zont_smart_2.0/#catalog-item-content__data-sheets) - [Завод отопительной техники и автоматики ZOTA](https://www.zota.ru/catalog/dopolnitelnie_komplektyushie/kontroller_otopitelnii_zont_smart_2.0/#catalog-item-content__data-sheets)) или отсканировав QR-код ниже.

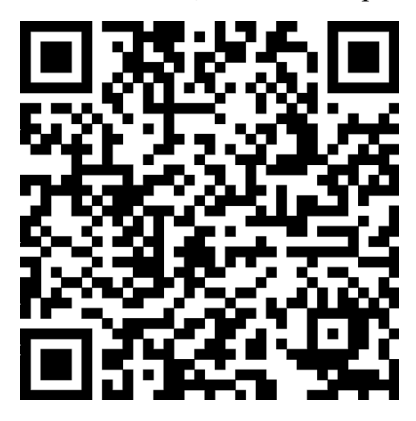

Рис. №12 QR-код для перехода к загрузке конфигураций для отопительного контроллера ZONT Smart 2.0 for ZOTA.

Для установки конфигурация устройства необходимо зайти в сервисный режим, зайти в настройки в раздел «Общее», выбрать подраздел «Сервис» и пункт «Конфигурация устройства».

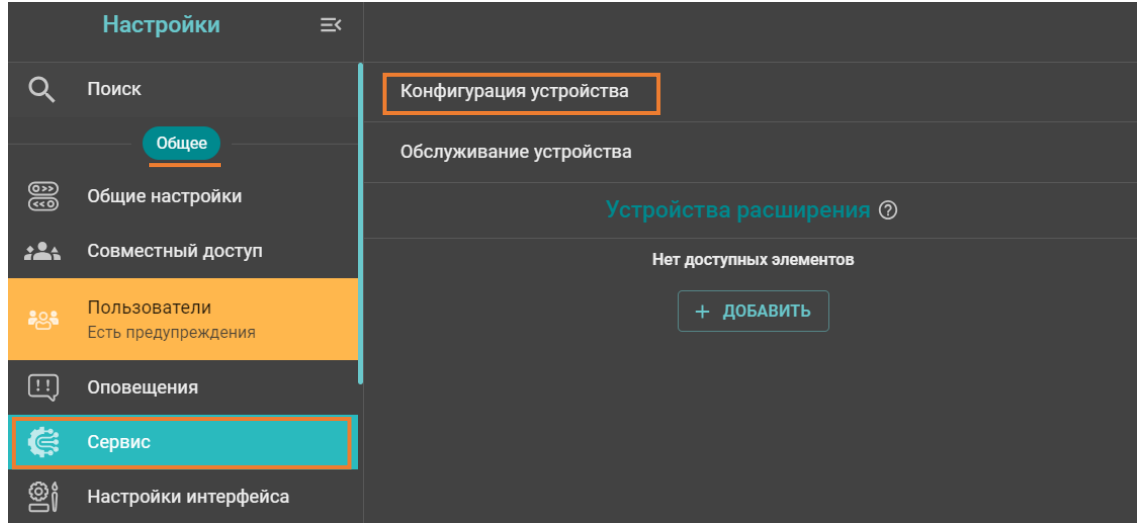

Далее необходимо выбрать «Конфигурации» и «Открыть из файла и загрузить в устройство».

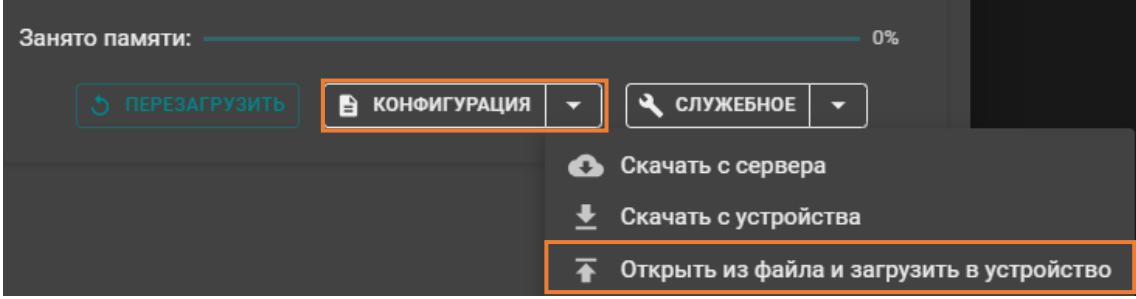